## **Gammal sepia**

Lär dig skapa en bild i gammal stil med sepiafärger och vinjettering. Steg 4 – 6 kan du också använda dig av för att skapa vanliga ramar.

- 1. Konvertera din bild till svartvitt. Eller använd ett justeringslager "Black & White".
- 2. Skapa ett justeringslager "Curves" med nedanstående inställningar. Justera eventuellt kontrasten i bilden också med RGB-kurvan.

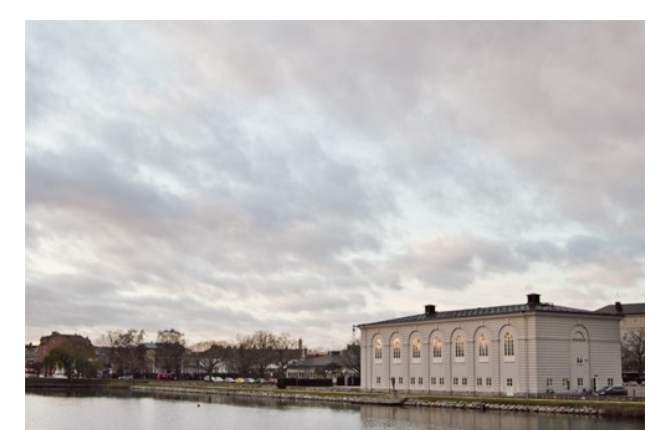

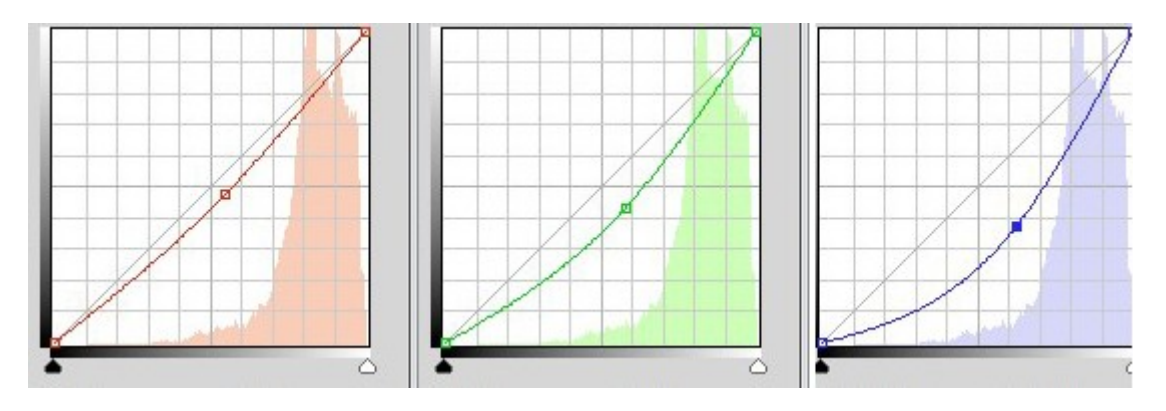

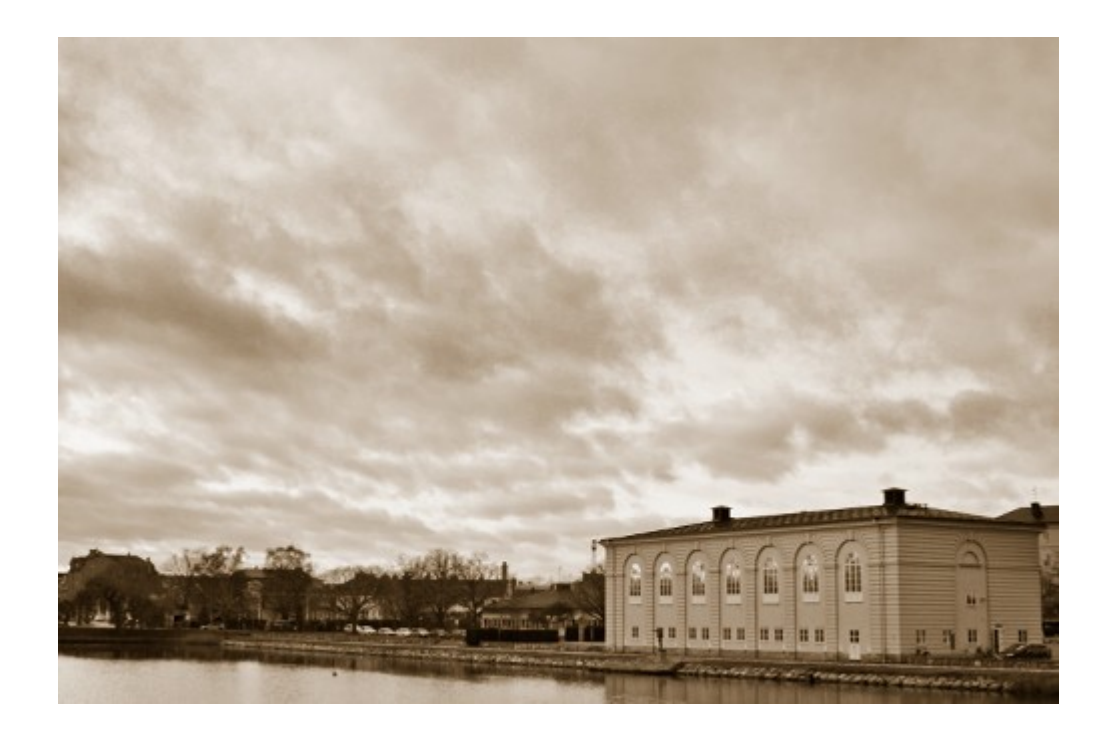

- 3. Skapa ett lager med vitt under originallagret.
- 4. Ställ dig på originallagret och dra upp en markering som på bilden.
- 5. Skapa ett justeringslager.
- 6. Gå till panelen med masker och klicka på "Mask Edge". Ställ in som på bilden nedanför.

Värdet kan variera med storleken på din bild. Se slutbilden för att få en

uppfattning om hur det ska se ut.

壷

 $-x$ 

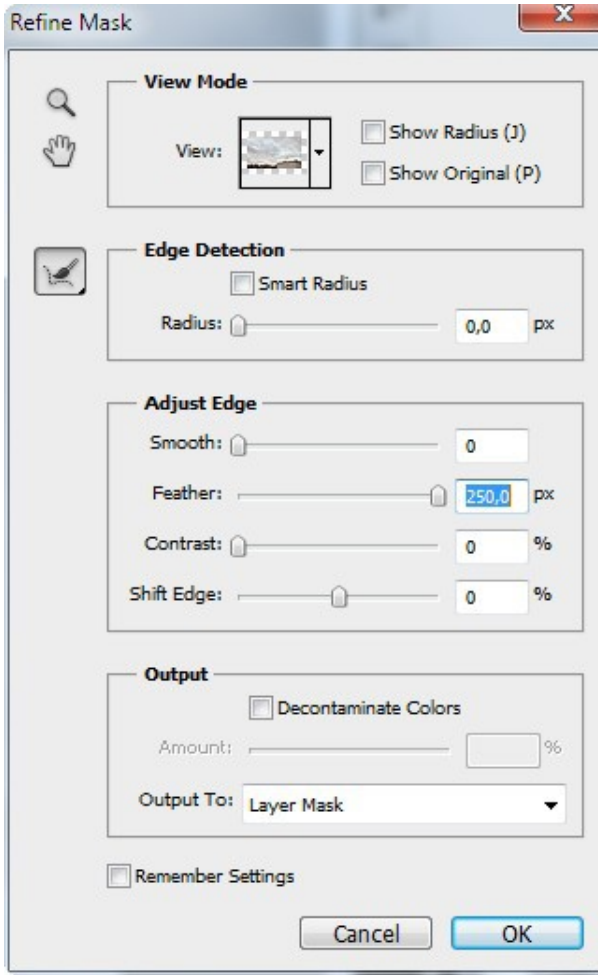

- 7. Skapa ett lager neutralt grått överst. Gå till "Filter/Noise/Add Noise" och lägg på cirka 50 i värde.
- 8. Gå till "Filter/Blur/Gaussian Blur" och lägg på 1,3 i värde. Ändra blandningsläget till "Soft Light".

Den färdiga bilden

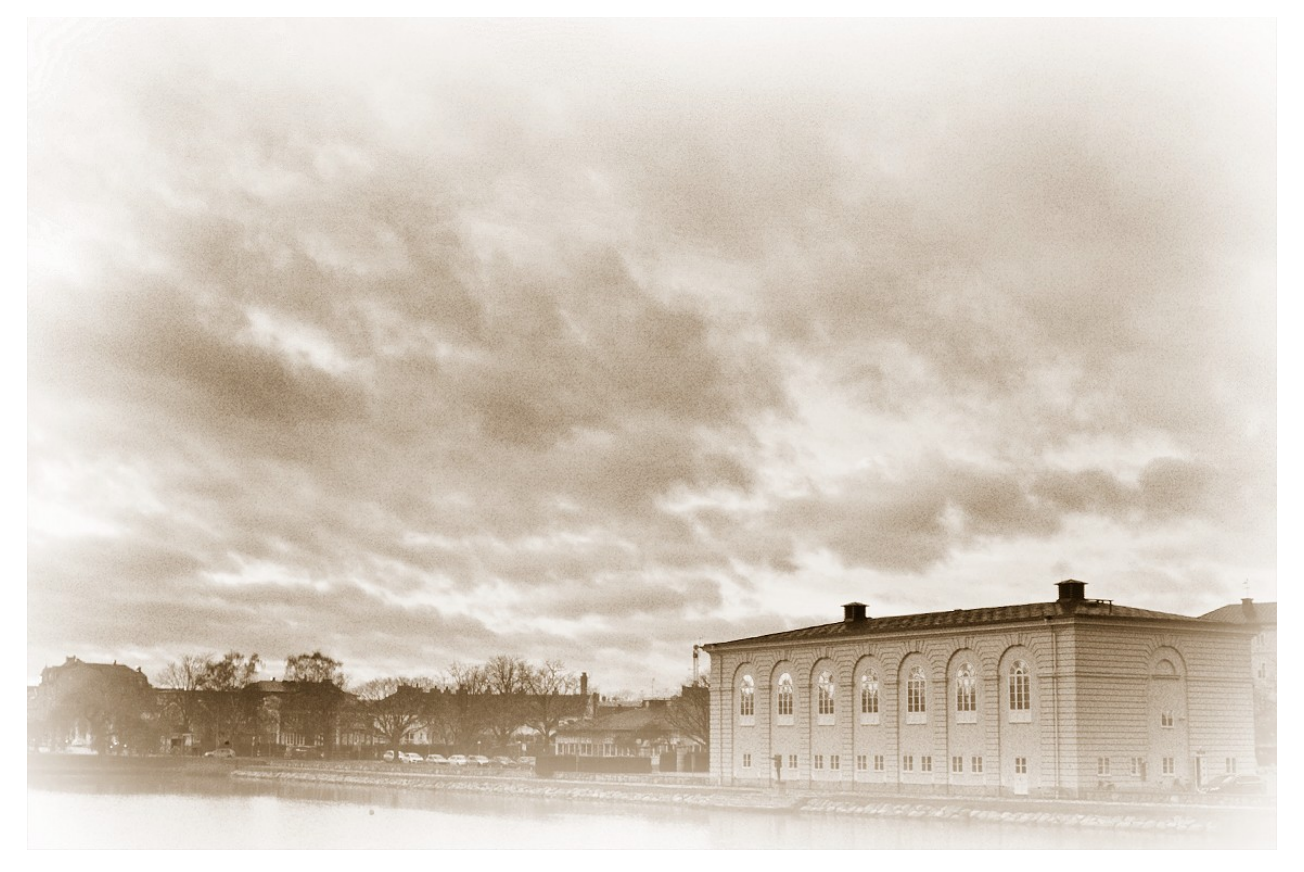

## Lagerpaletten

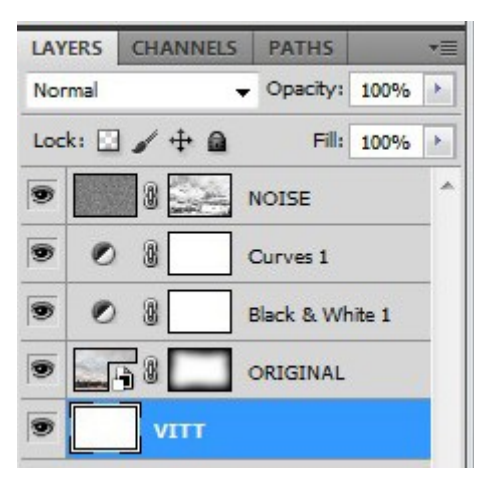